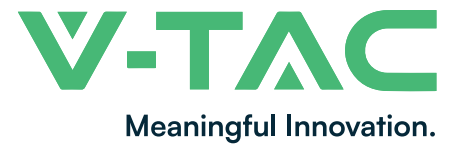

**WEEE Number: 80133970**

# **INSTALLATION INSTRUCTION** PTZ SOLAR CAMERA

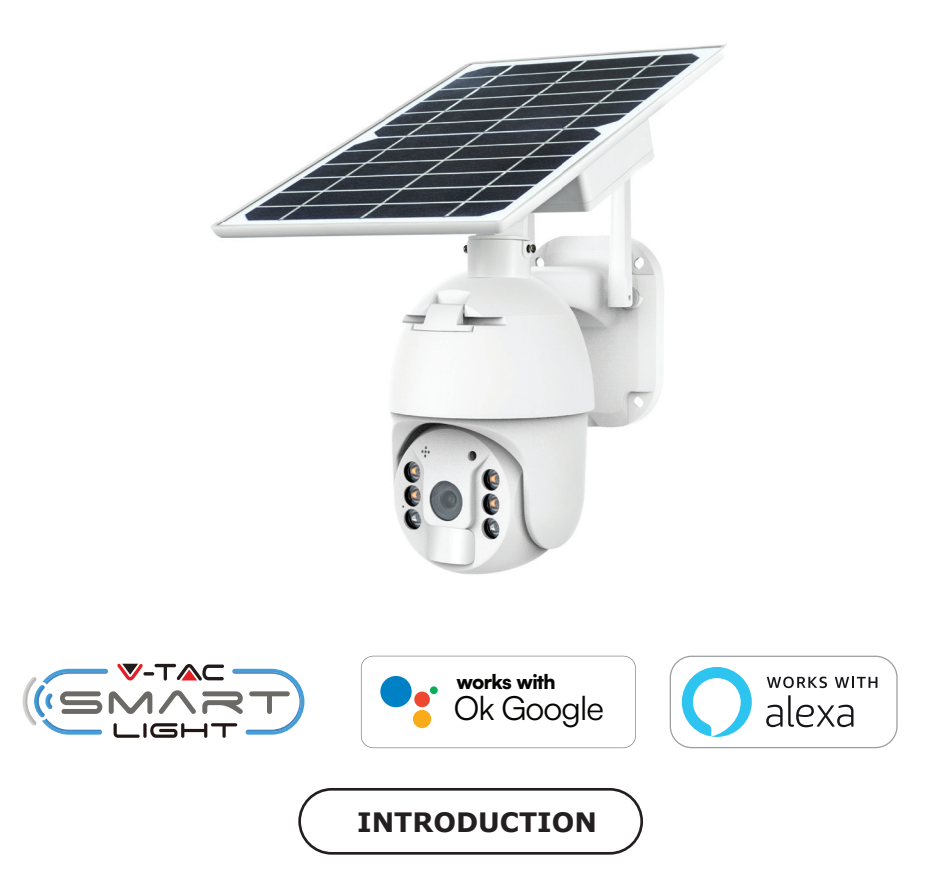

Thank you for selecting and buying V-TAC product. V-TAC will serve you the best. Please read these instructions carefully before starting the installing and keep this manual handy for future **reference. If you have any another query, please contact our dealer or local vendor from whom you have purchased the product. They are trained and ready to serve you at the best.**

**IN CASE OF ANY QUERY/ISSUE WITH THE PRODUCT, PLEASE REACH OUT TO US AT: SUPPORT@V-TAC.EU FOR MORE PRODUCTS RANGE, INQUIRY PLEASE CONTACT OUR DISTRIBUTOR OR NEAREST DEALERS. V-TAC EUROPE LTD. BULGARIA, PLOVDIV 4000, BUL.L.KARAVELOW 9B**

# **SAFETY WARNING**

1) Do not allow the batteries or battery compartment to get wet prior to or during installation **while your wireless camera is weatherproof and safe to use outside.**

**2) Do not exert external force or throw on the ptz camera.**

**3) PTZ camera should be stored in cool/dry place. Always make sure the environment is clean before installing the lamp.**

**4) Do not discard the PTZ camera with regular trash. PTZ camera are made with electronic**  components and should be properly disposed at designated locations with unified treatment like **tradi�onal electronic equipment.**

# **NOTE:**

- **1. This device requires Wi-Fi Frequency 2.4Ghz**
- **2. Opera�ng frequency (maximum transmi�ed power) 2400MHz -2483.5MHz (20dBm)**

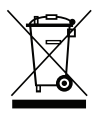

**This marking indicates that this product should not be disposed of with other household wastes.**

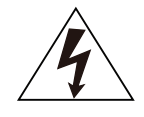

**Cau�on, risk of electric shock.**

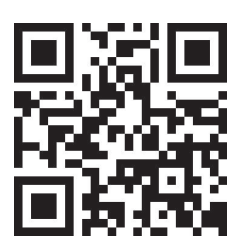

# **MULTI-LANGUAGE MANUAL QR CODE**

**Please scan the QR code to access the manual in** multiple languages.

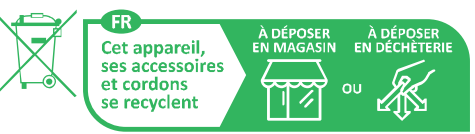

Points de collecte sur www.quefairedemesdechets.fr Privilégiez la réparation ou le don de votre appareil !

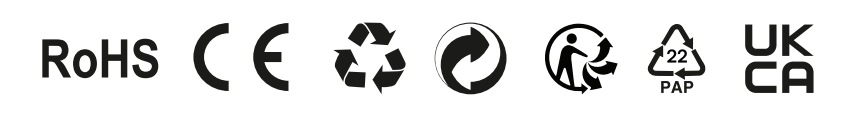

# **PACKAGING LIST**

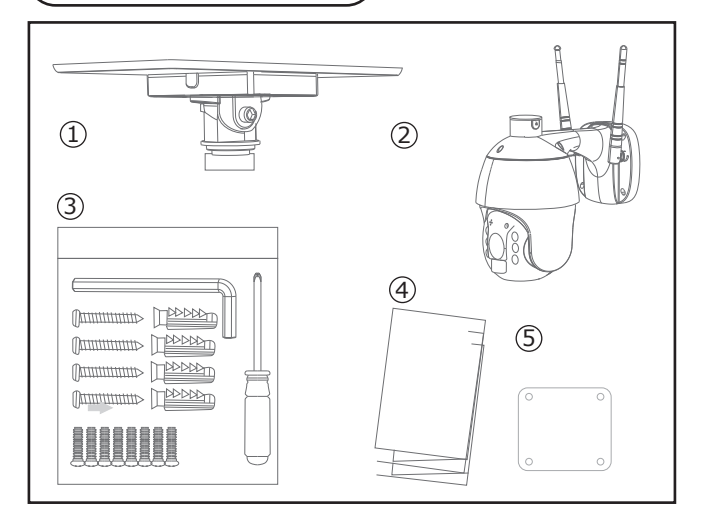

- 1. Solar Panel (1pc)
- 2. PTZ Camera (1pc)
- 3. Screw kit (1pc)
- Hexagon Spanner (1pc)
- Screw Driver (1pc)
- Screws (8pcs)
- Tapping Screw (4pcs)
- USB Charging Screw (1pc)
- 4. User Manual (1pc)
- 5. Positon paper (1pc)

# **PRODUCT DIAGRAM**

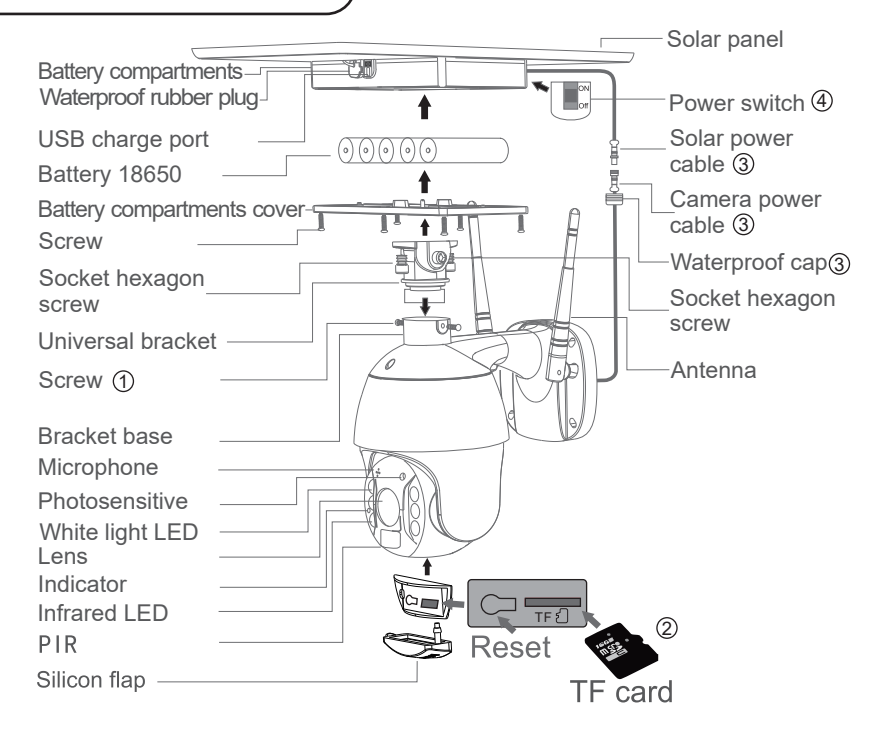

## **PROCESS**

**1. Solar panel: connect panel to camera, fix a suitable angle with screws**

2. SD card installation: open thesilicon flap and insert the SD card, then make sure to close the **slicon flap to avoid rain leakage**

**3. insert TF card, then �ghtening the screws.. Power cable connect the cables between the panel and camera, then �ghtening the waterproof cap.**

**4. Panel power-on: Remove the rubber of panel,make sure it is**

**power on. Then put the rubber back to the panel.**

# **INSTALLATION**

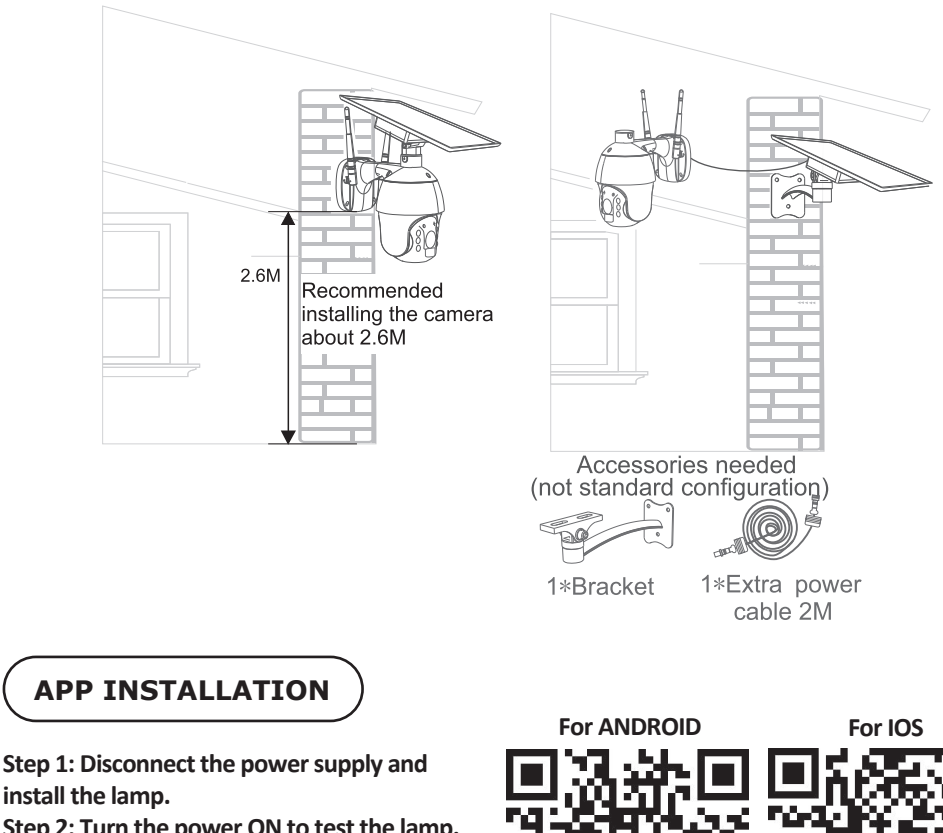

**Step 2: Turn the power ON to test the lamp. Step 3: Enable WI-FI and bluetooth on your phone device.**

**Step 4: Scan the given QR code, or download "V-TAC Smart Light" from the App Store (iOS) or the Google Play Store (Android).**

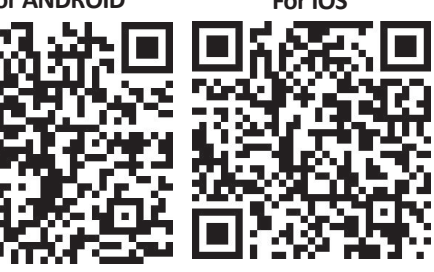

**Step 5: Open the V-TAC Smart Light app and** tap on register for creating a new account.

V-TAC Smart Light

**Step 6:**

**A) Mobile Number: Select the country, then enter your mobile number. Once done, tap 'Next'.**

**B) E-Mail: Enter your email id and tap on 'Next'.**

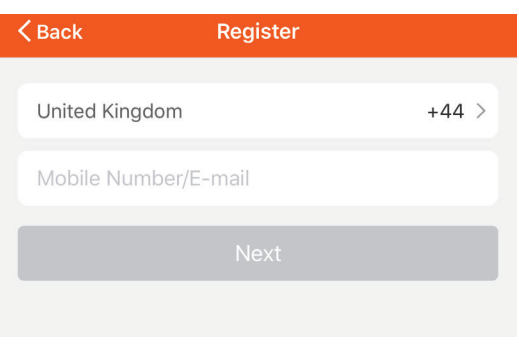

**Step 7: Enter the verification code which will be sent to your mobile number/emai id, then assign a new password to your account and tap on "Confirm".**

Login

Register

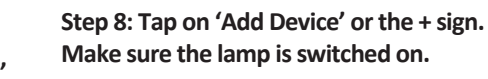

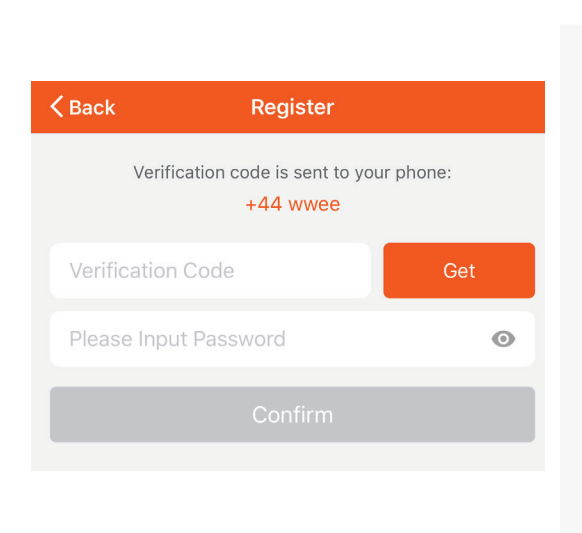

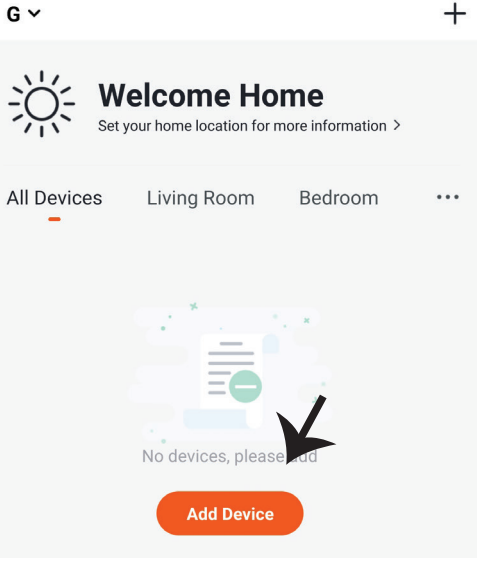

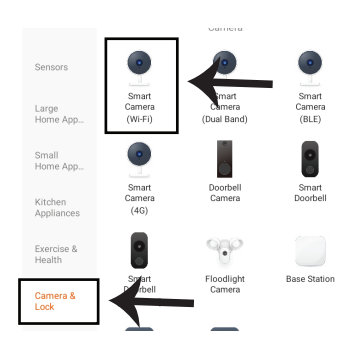

**Step 9: Choose 'Camera & Lock' to start pairing the lamp to the app.**

Step 10: You have 2 options to connect the device in the app

**1. QR Code on the camera with your mobile phone and a�er successfully pairing, it will prompt "Added successfully"** 

**2. Or Choose the "next step" and follow the below scheeshots**

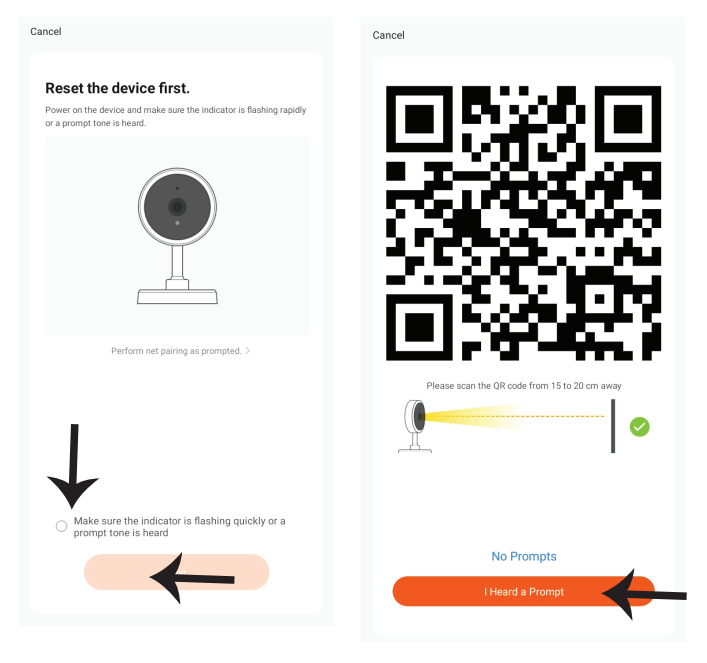

Cancel

**If you have any questions about the app using, you may got to category "me" to find the "Help Center" and check if you have the same issues.** 

**If not, you can report the issue to our customer service and then your problems will be handled and answers will be given soon if**  you provide as much information as you can.

### Why is there no prompt from the camera?

Help

1. Ensure that the lens is not blocked. If the camera lens has a protective film, remove it before you scan the QR code.

2. Place the app QR code in front of the camera at a distance of 15 cm to 20 cm. Adjust the angle and distance until you hear a prompt.

**Step 11: Once you have successfully completed step 10, you will be redirected to below page, where the App searches, registers and ini�alizes the device(lamp) (ref image below).**

**Step 12: Once your device is successfully added, rename the device to your preference.**

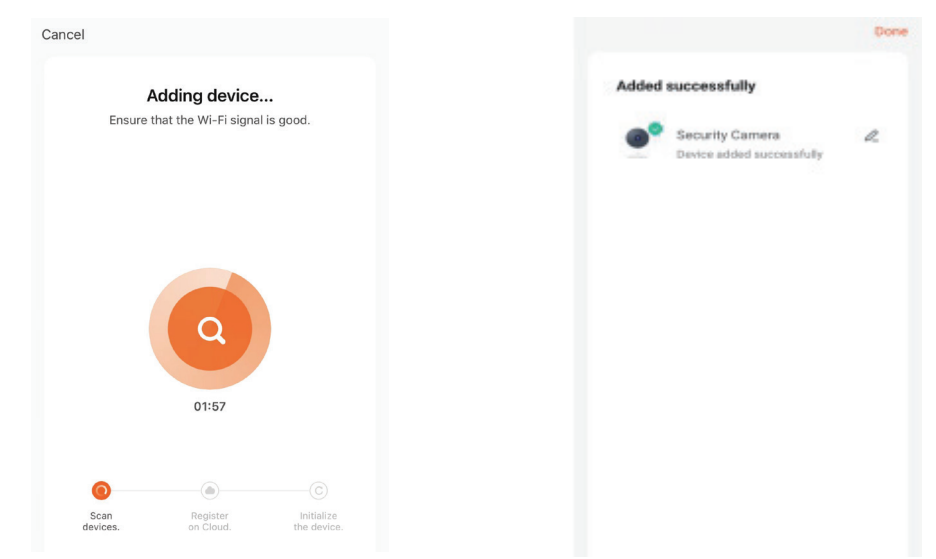

Step 13: After successfully pairing the ptz camera with the app, you can start controlling multiple features of the ptz camera through your mobile – speak, rotating the camera, and more.

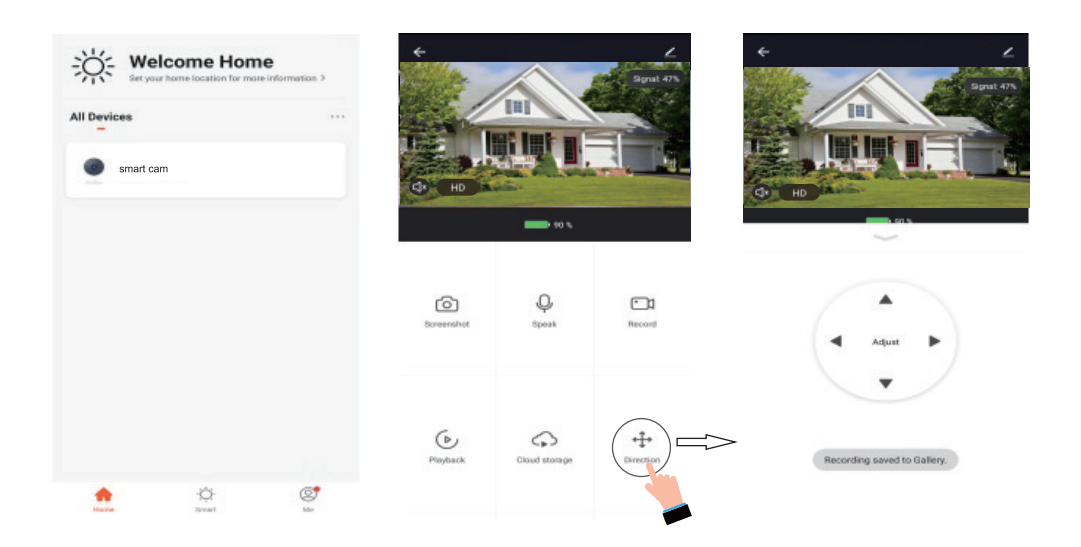

# **ALEXA SETTINGS**

**Step 1:Install the Amazon Alexa app via the App Store(iOS) or the Play Store (Android)**  and register. If you already have an existing **account with Amazon Alexa, please proceed to logging in.**

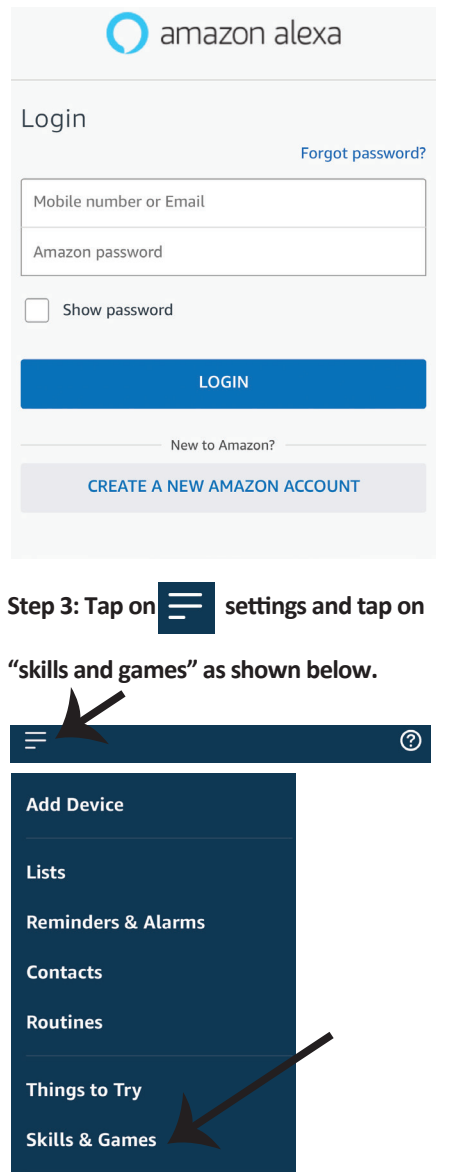

**Step 2: Once you are on the Amazon Alexa home page, tap on the lower right icon –– where the arrow is pointed–– to add a new device and skill.**

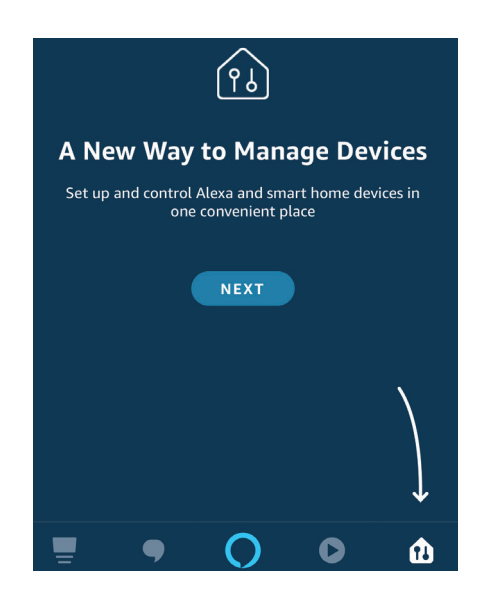

**Step 4: Search for 'V-TAC Smart Light' on the "Skills & Games" page as shown below.** 

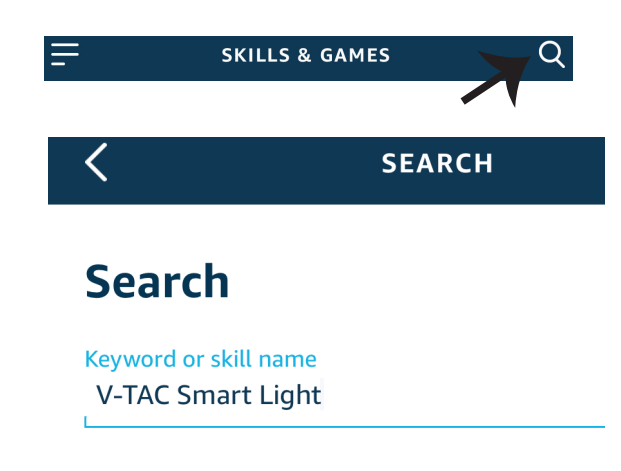

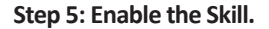

## **Step 5: Enable the Skill. Step 6: Enter your V-TAC Smart Light login ID and password and tap on "Link Now"**

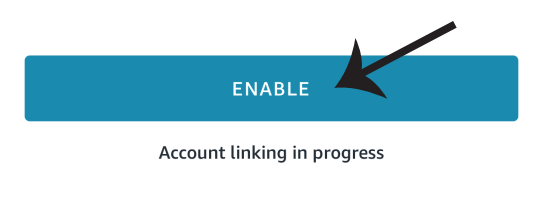

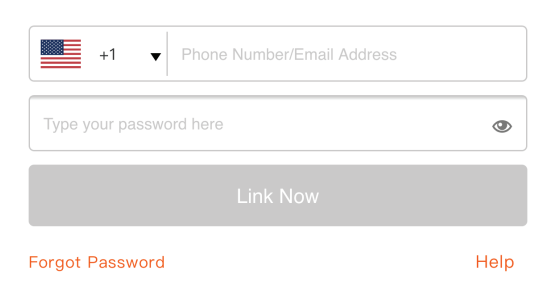

**Step 7: Once you tap on Link Now, you will be** redirected to a new page requesting for authorization(Ref Image below). **Tap on "Authorize"**

**Step 8: You will receive confirmation of the account being linked successfully (Ref Image below)**

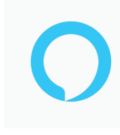

## Alexa by Amazon will be able to:

Receive your public profile Control your devices over internet

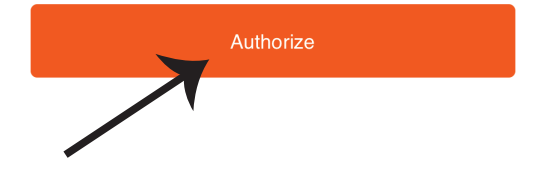

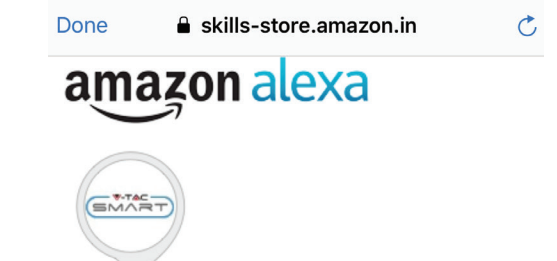

# V-TAC has been successfully linked.

#### What to do next:

 $\rightarrow$  Close this window to discover smart home devices you can control with Alexa.

**Step 9: Discover your smart device on Alexa. Once you have enabled the skill A) You can use voice command "Alexa discover devices" to the Alexa device which you have.**

**B)** To add device manually on home page tap on  $\Box$  and tap on Add device, select the device **which you are adding and tap on discover device.** 

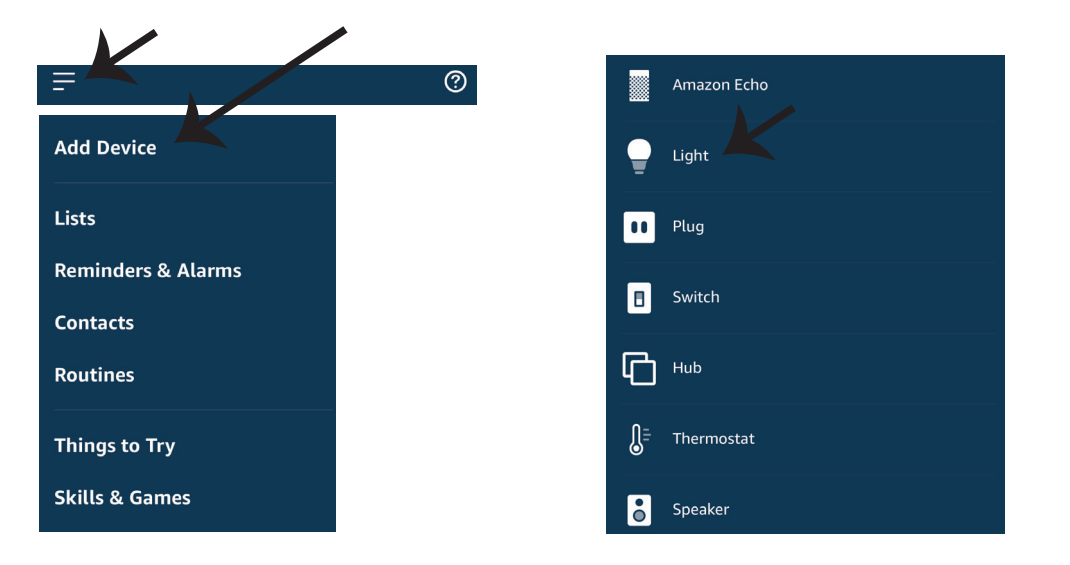

*Note: Discovering the device must be done every time the device's name is changed on the app.*

# **ALEXA Commands**

**Now, you can control your smart device using voice commands on Alexa. Below are a few commands you can use:**

- ! *Alexa, turn on/off bedroom light.*
- ! *Alexa, set bedroom light to 50 percent.*
- ! *Alexa, set bedroom light to green.*
- ! *Alexa, set bedroom light to warm white.*

# **THINGS TO REMEMBER BEFORE STARTING INSTALLATION:**

- *1. V-TAC Smart Light App & Amazon Alexa App*
- *2. Make sure you have Amazon Alexa Device(including Echo, Echo Tap, or Echo Dot)*
- *3. Smart Device Lamp*
- *4. Stable Wifi network*

# **GOOGLE HOME SETTINGS**

#### **Step 1:**

**a&b) Install the Google Home app via the App Store (iOS) or the Play Store (Android) and register.**  If you already have an existing account with Google Home, please proceed to logging in.

- c) Create a New Home/Choose from the existing home if any.
- **d) Power ON the Google Home device and connect it to the App.(Then Proceed to step 2)**

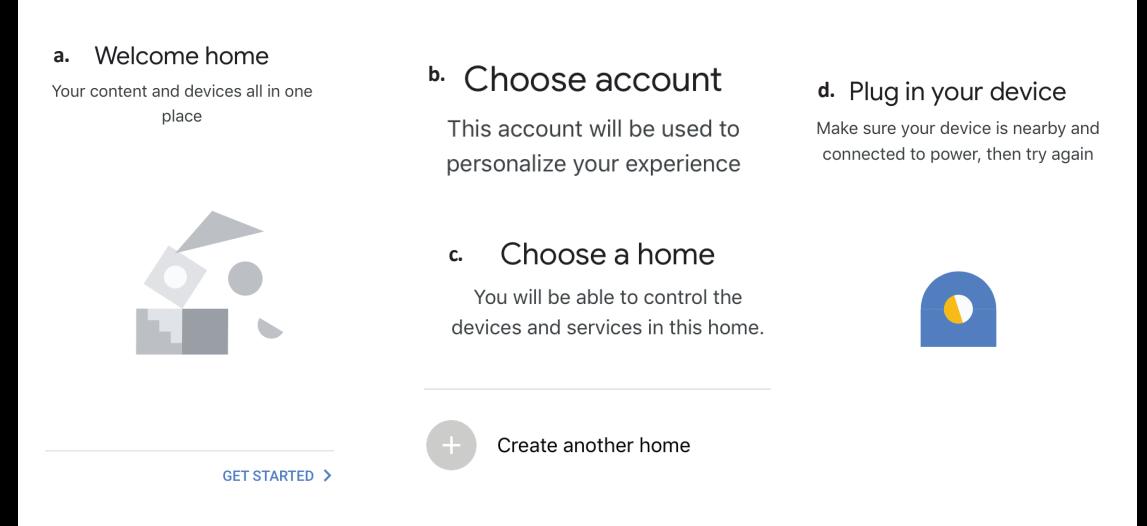

**Step 2: Once you are on the Google home page, tap on the Add "+" icon– to add a new device and skill. And then tap on Set up device as shown in below image.**

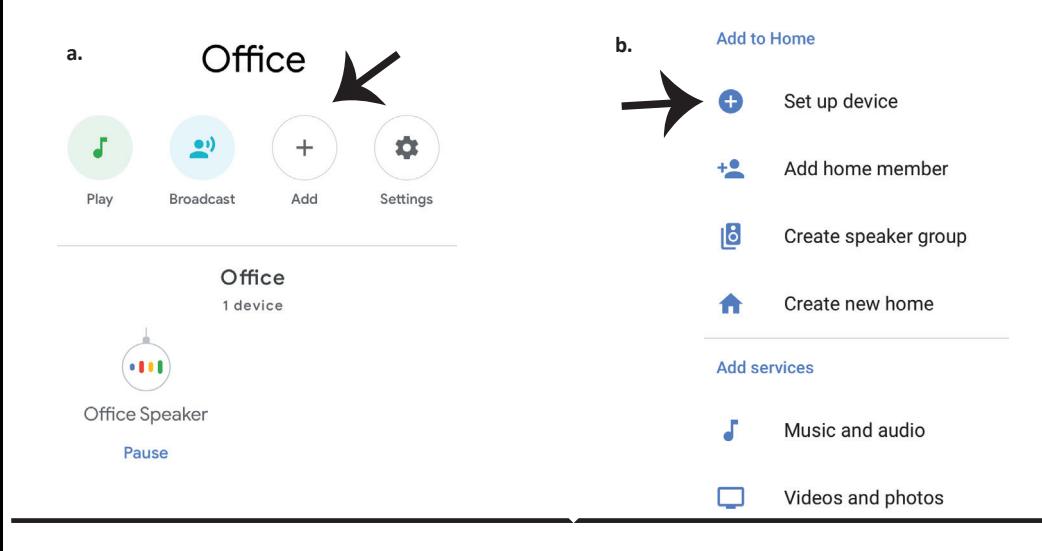

**Step 3: Make sure the Smart Bulb is paired**  with V-TAC Smart Light app before starting step 3. Tap on the arrow section as highlighted **in the below image.**

**Step 4: Type "V-TAC Smart Light" on the search bar and tap on the icon of "V-TAC Smart Light"**

# Set up

Set up new devices or add existing devices and services to your home

#### New devices

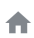

#### Set up new devices

Google Home, smart displays and devices labelled 'Made for Google' such as C by GE smart bulbs

#### **Works with Google**

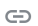

Have something already set up?

Link your smart home services such as Philips Hue and TP-Link

## **Step 5: Sign In with your V-TAC Smart Light Login credentials to Link the Smart Light device**

**Step 6: Tap on Authorize in order to proceed to linking the device.**

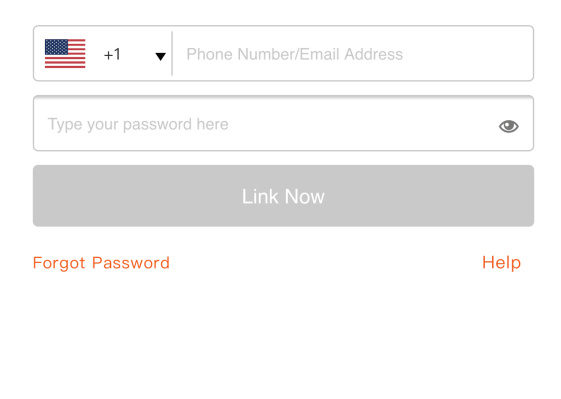

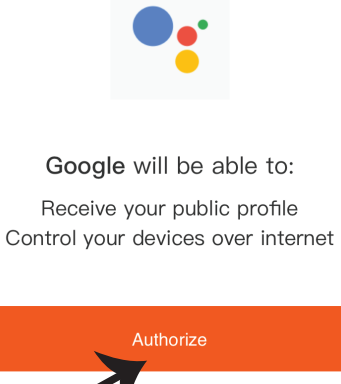

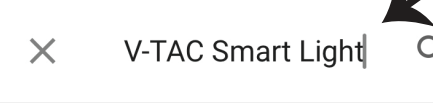

**Step 7** 

**a. Account will now be linked, please stay on the page you will be redirected in few seconds to select the device to add to your home.** 

**b. Select the device and tap on Next as show in image b.**

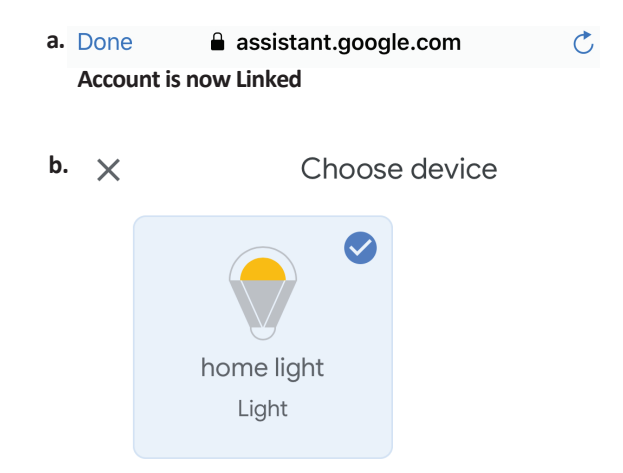

**Step 8: Select the Home where you would like to add the Smart Light under. (Or) you can create a New home in order to add the Smart Light to it.**

**Step 9: You have succesfully added Smart Light device to your Google home App.**

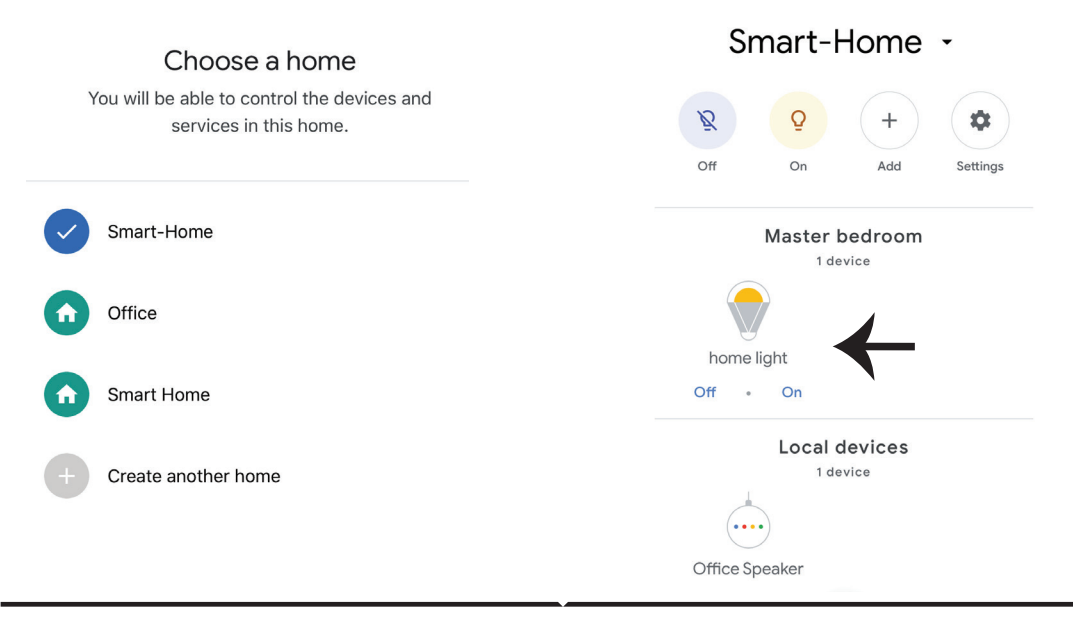

**Step 10:** 

- a. You can turn the Lamp On/OFF by taping on On/Off options as shown below. (OR) You can tap  **on the Smart Lamp.**
- **b. You will be redirected to page(as shown in image b) where you can control the lights**  "Power and Dimming functionality".

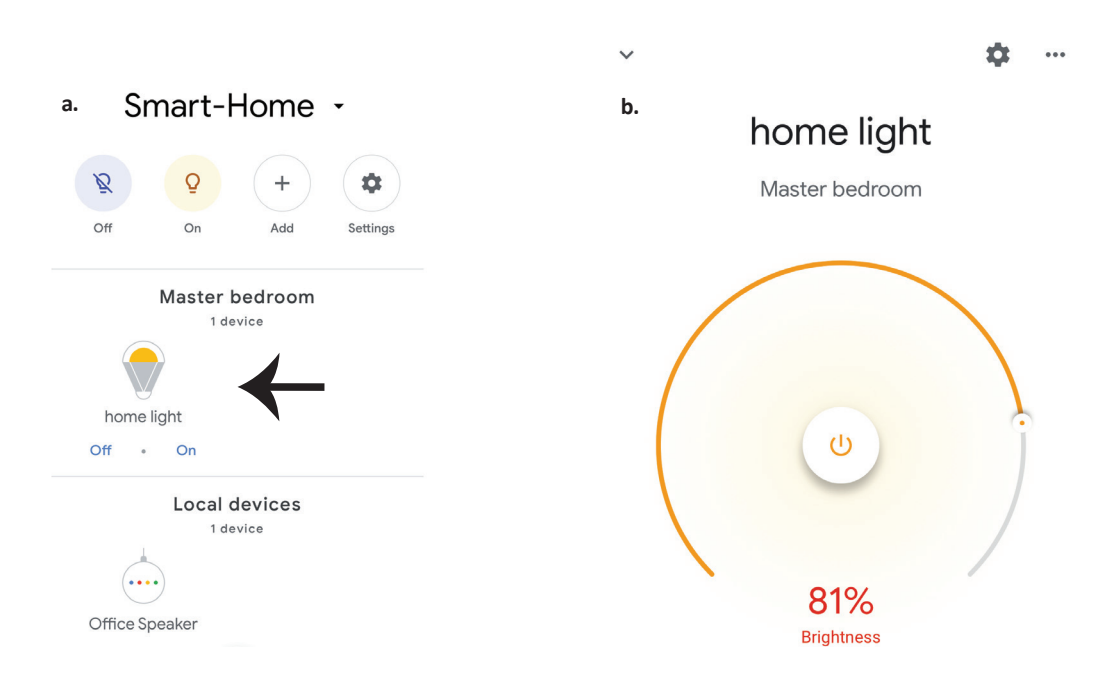

# **Google Commands:**

## **Now, you can control your smart device using voice commands on Google Home. Below are a few commands you can use:**

- $\triangleright$ ! *Ok, Google, turn on/off bedroom light*
- ! *Ok, Google, set bedroom light to 50 percent.*
- *Ok, Google, set bedroom light to green.* !
- ! *Ok, Google, set bedroom light to warm white.*

# **THINGS TO REMEMBER BEFORE STARTING INSTALLATION:**

- *1. V-TAC Smart Light App & Google Home App*
- *2. Make sure you have Google Home Device*
- *3. Smart Device Lamp*
- *4. Stable Wifi network*

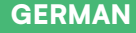

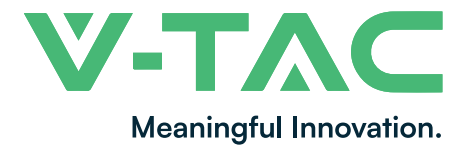

**WEEE Number: 80133970**

# **GEBRAUCHSANWEISUNG** PTZ SOLARKAMERA

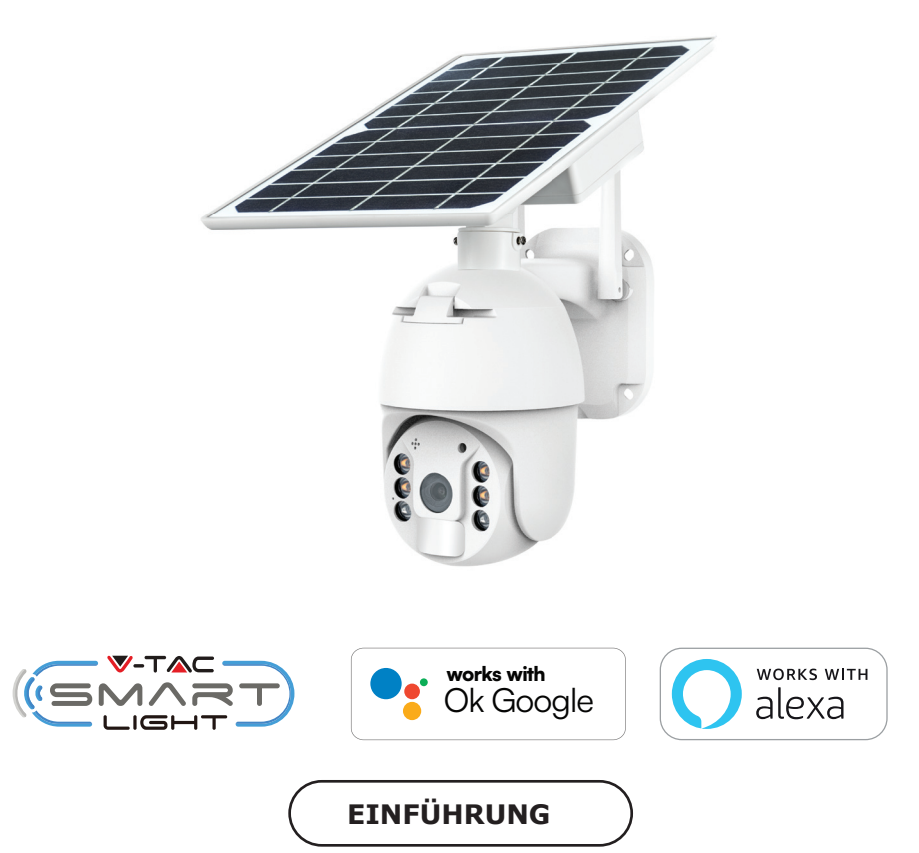

**Vielen Dank, dass Sie ein V-TAC-Produkt ausgewählt und gekau� haben. V-TAC wird Ihnen die**  besten Dienste leisten. Bitte lesen Sie diese Anweisungen sorgfältig durch, bevor Sie mit der Installation beginnen, und bewahren Sie diese Anleitung zum späteren Nachschlagen auf. Wenn **Sie weitere Fragen haben, wenden Sie sich bi�e an unseren Händler oder den lokalen Verkäufer,**  bei dem Sie das Produkt gekauft haben. Sie sind geschult und bereit, Sie bestmöglich zu bedienen.

**SOLLTEN SIE FRAGEN/PROBLEME MIT DEM PRODUKT HABEN, WENDEN SIE SICH BITTE AN UNS: SUPPORT@V-TAC.EU FÜR WEITERE PRODUKTE, ANFRAGEN KONTAKTIEREN SIE BITTE UNSEREN DISTRIBUTOR ODER DEN NÄCHSTEN HÄNDLER. V-TAC EUROPE LTD. BULGARIEN, PLOVDIV 4000, BUL.L.KARAVELOW 9B**

# **SICHERHEITSWARNUNG**

1) Achten Sie darauf, dass die Batterien oder das Batteriefach vor oder während der Installation **nicht nass werden, solange Ihre drahtlose Kamera we�erfest ist und sicher im Freien verwendet werden kann.**

**2) Üben Sie keine äußere Kra� aus und werfen Sie nicht auf die PTZ-Kamera.**

**3) Die PTZ-Kamera sollte an einem kühlen und trockenen Ort gelagert werden. Vergewissern Sie sich immer, dass die Umgebung sauber ist, bevor Sie die Lampe installieren.**

**4) Werfen Sie die PTZ-Kamera nicht in den Hausmüll. PTZ-Kameras bestehen aus elektronischen Bauteilen und sollten wie herkömmliche elektronische Geräte ordnungsgemäß an dafür vorgesehenen Orten entsorgt werden, wobei sie einer einheitlichen Behandlung unterliegen.**

# **ANMERKUNG:**

- **1. Dieses Gerät benö�gt die Wi-Fi Frequenz 2.4Ghz**
- **2. Betriebsfrequenz (maximale Sendeleistung) 2400MHz -2483.5MHz (20dBm)**

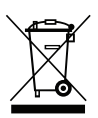

**Diese Kennzeichnung weist darauf hin, dass dieses Produkt nicht mit anderen Haushaltsabfällen entsorgt werden darf.**

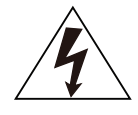

**Vorsicht, Gefahr eines Stromschlags.**

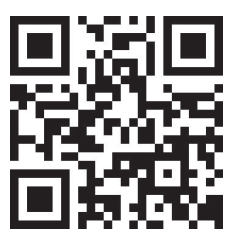

# **MEHRSPRACHIG HANDBUCH QR CODE**

**Bi�e scannen Sie den QR-Code um auf das Handbuch in mehreren mehreren Sprachen aufzurufen.**

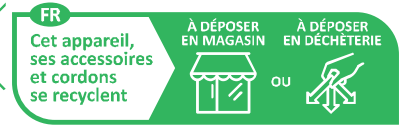

Points de collecte sur www.quefairedemesdechets.fr Privilégiez la réparation ou le don de votre appareil !

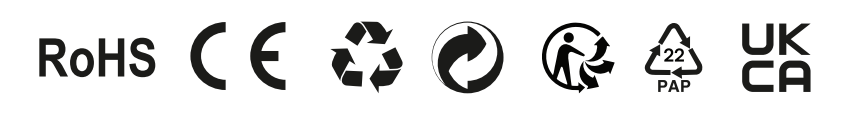

# **VERPACKUNGSLISTE**

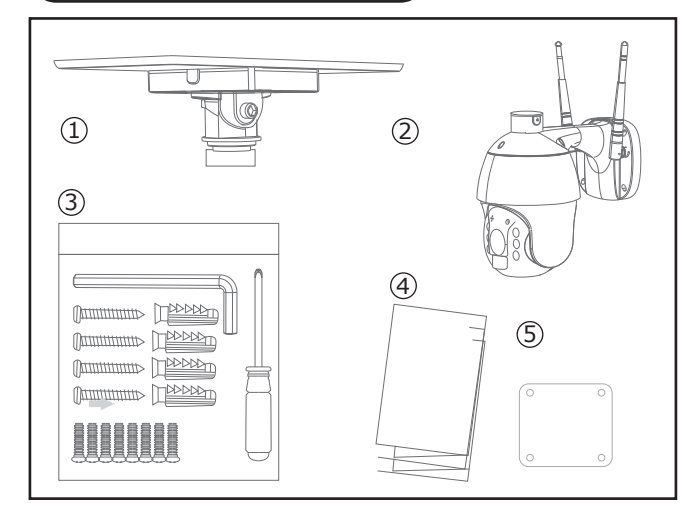

- 1. Solarpanel (1 Stück)
- 2. PTZ-Kamera (1 Stk.)
- 3. Schraubensatz (1 Stk.)
- Sechskantschlüssel (1Stk.)
- Schraubendreher (1St.)
- Schrauben (8 St.)
- Gewindeschneidende Schraube (4 St.)
- USB-Ladeschraube (1 Stck.)
- 4. Benutzerhandbuch (1 Stk.)
- 5. Positionspapier (1 Stk.)

# **PRODUKTDIAGRAMM**

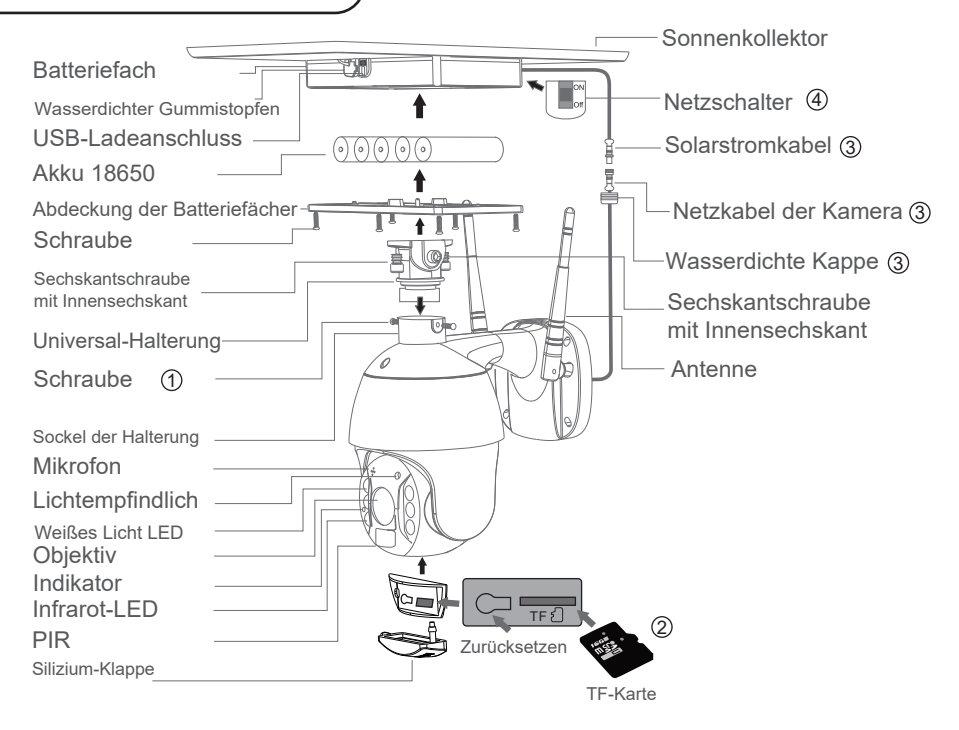

## **PROZESS**

**1. Solarmodul: Verbinden Sie das Modul mit der Kamera und befes�gen Sie es in einem geeigneten Winkel mit Schrauben.**

**2. SD-Karten-Installa�on: Öffnen Sie die Silikon-Klappe und legen Sie die SD-Karte ein, dann stellen Sie sicher, dass Sie die Slicon-Klappe schließen, um das Eindringen von Regen zu vermeiden.**

**3. Setzen Sie die TF-Karte ein und ziehen Sie die Schrauben fest. Stromkabel: Schließen Sie die Kabel zwischen dem Panel und der Kamera an und ziehen Sie dann die wasserdichte Kappe fest.**

**4. Panel einschalten: En�ernen Sie den Gummi des Panels, stellen Sie sicher, dass es einschalten. Setzen Sie dann den Gummi wieder auf das Panel.**

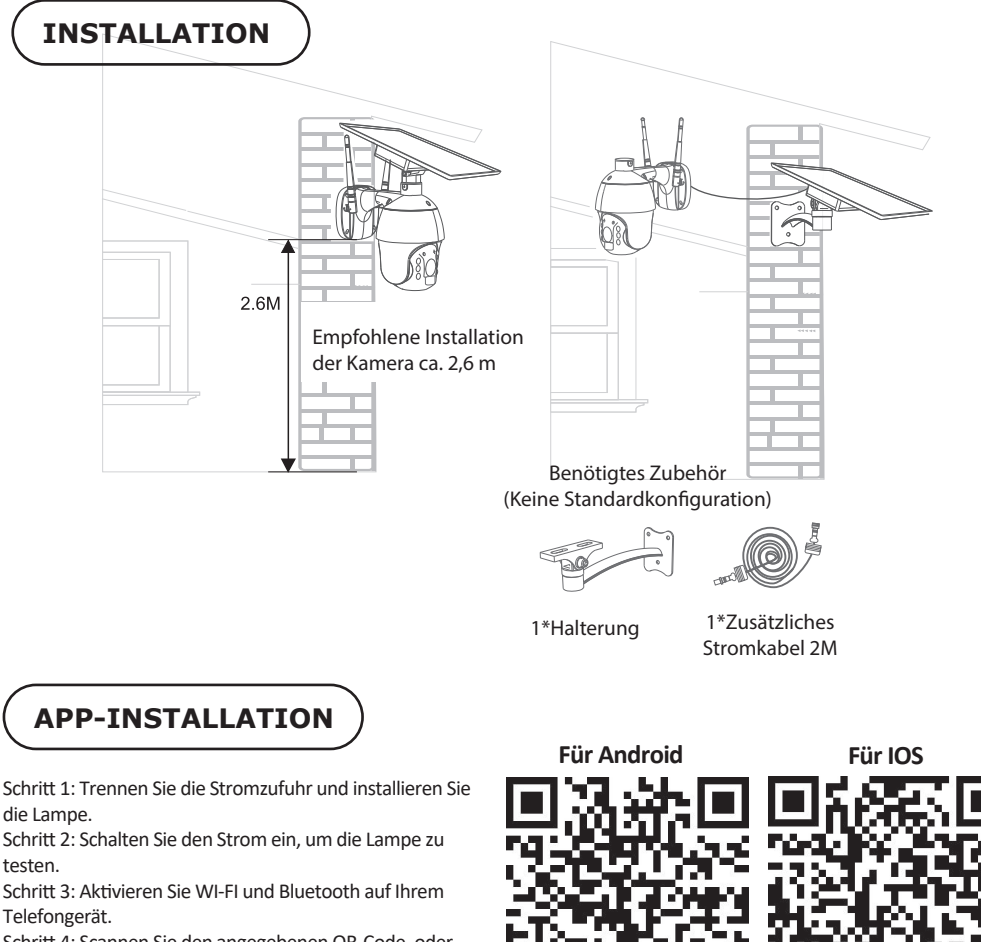

Schri� 4: Scannen Sie den angegebenen QR-Code, oder laden Sie "V-TAC Smart Light" aus dem App Store (iOS) oder dem Google Play Store (Android) herunter.

Schritt 5: Öffnen Sie die V-TAC Smart Light App und tippen Sie auf Registrieren, um ei neues Konto zu erstellen.

V-TAC Smart Light

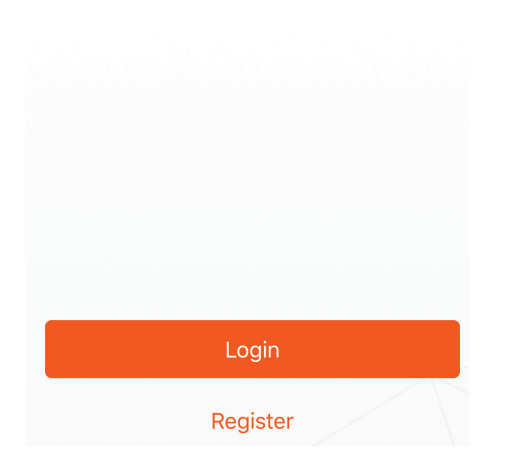

Schritt 7: Geben Sie den Verifizierungscode ein, der an Ihre Handynummer/emai id gesendet wird, vergeben Sie dann ein neues Passwort für Ihr Konto und tippen Sie auf "Bestä�gen".

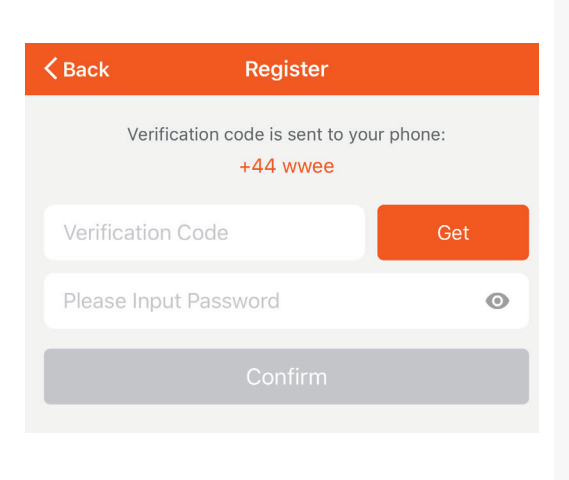

Schritt 6:

A) Handynummer: Wählen Sie das Land und geben Sie dann Ihre Handynummer ein. Tippen Sie anschließend auf "Weiter". B) E-Mail: Geben Sie Ihre E-Mail-ID ein und �ppen Sie auf "Weiter".

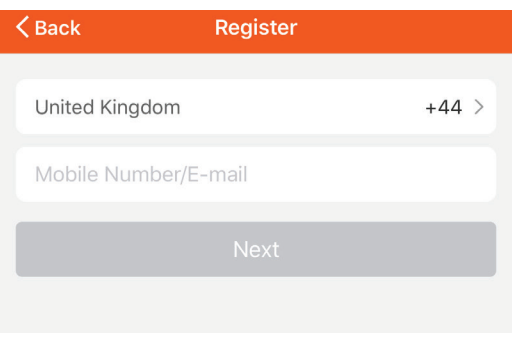

Schritt 8: Tippen Sie auf "Gerät hinzufügen" oder das + Zeichen. Vergewissern Sie sich, dass die Lampe angeschaltet ist.

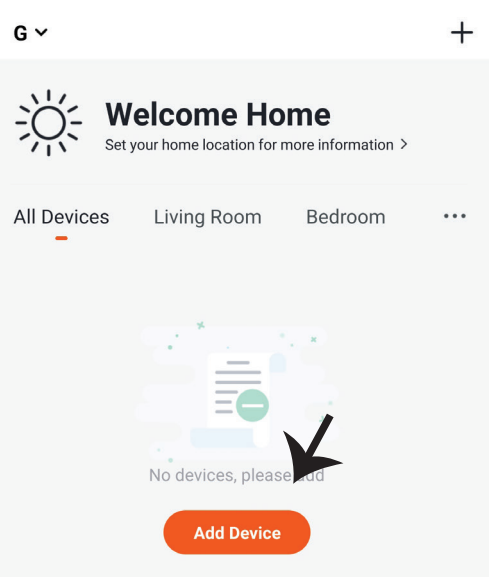

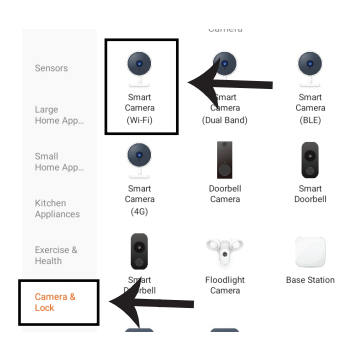

Schri� 9: Wählen Sie "Kamera & Schloss", um die Lampe mit der App zu koppeln.

Schritt 10: Sie haben 2 Möglichkeiten, das Gerät in der App zu verbinden

1. QR-Code auf der Kamera mit Ihrem Mobiltelefon und nach erfolgreichem Pairing wird die Meldung "Erfolgreich hinzugefügt" angezeigt.

2. Oder wählen Sie den "nächsten Schri�" und folgen Sie den untenstehenden Schemata

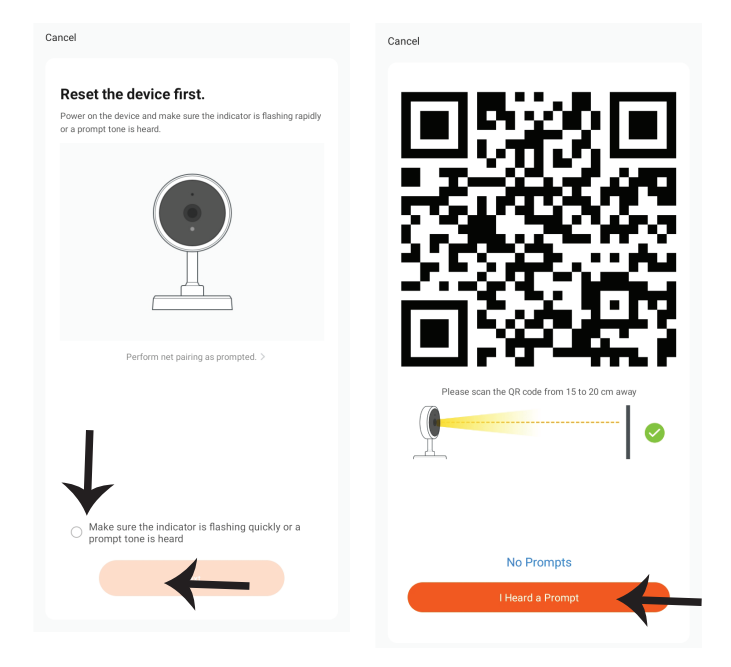

Cancel

Wenn Sie Fragen zur Verwendung der App haben, können Sie in der Kategorie "Ich" das "Hilfe-Center" aufrufen und überprüfen, ob Sie die gleichen Probleme haben.

Wenn nicht, können Sie das Problem an unseren Kundendienst melden. Ihre Probleme werden dann bearbeitet und die Antworten werden bald gegeben, wenn Sie so viele Informationen wie möglich bereitstellen.

#### Why is there no prompt from the camera?

Help

1. Ensure that the lens is not blocked. If the camera lens has a protective film, remove it before you scan the QR code.

2. Place the app QR code in front of the camera at a distance of 15 cm to 20 cm. Adjust the angle and distance until you hear a prompt.

Schritt 11: Sobald Sie Schritt 10 erfolgreich abgeschlossen haben

Schritt 10 abgeschlossen haben, werden Sie auf die folgende Seite weitergeleitet, wo die App das Gerät (die Lampe) sucht, registriert und ini�alisiert das Gerät (die Lampe) sucht, registriert und initialisiert (siehe Bild unten).

Schritt 12: Sobald Ihr Gerät erfolgreich hinzugefügt wurde hinzugefügt wurde, benennen Sie das Gerät nach Ihren Vorliebe um.

Don

0

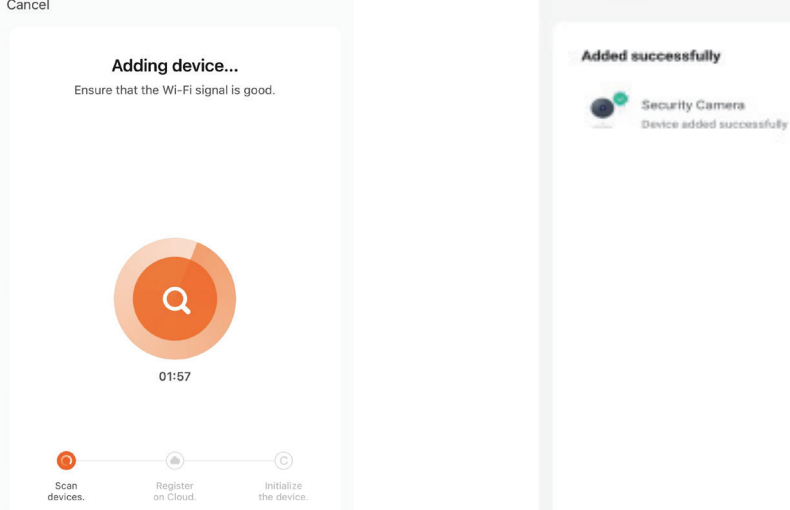

Schri� 13: Nachdem Sie die ptz-Kamera erfolgreich mit der App gekoppelt haben, können Sie die verschiedenen Funktionen der ptz-Kamera über Ihr Handy steuern - Sprechen, Drehen der Kamera und mehr.

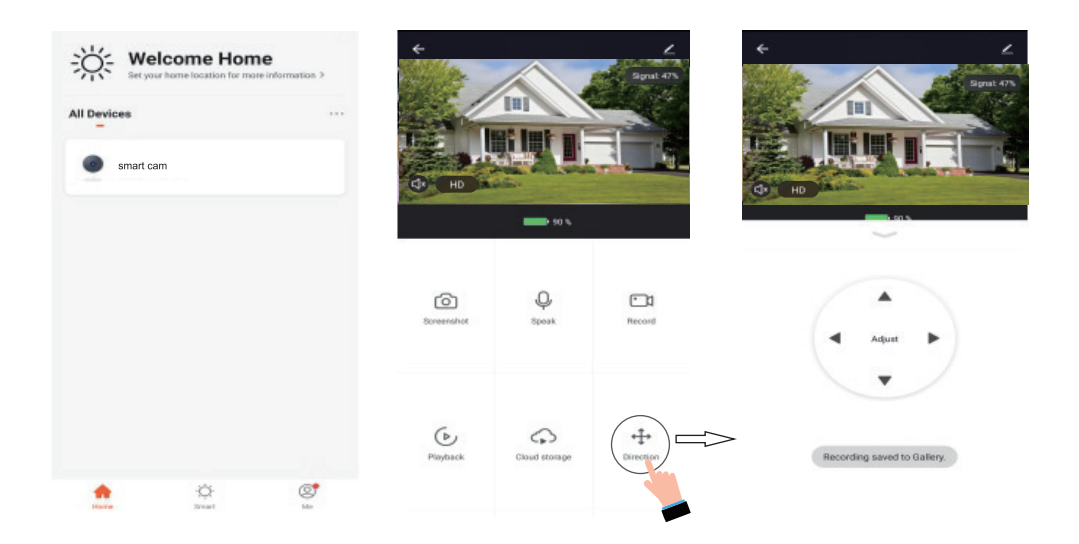

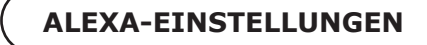

Schritt 1: Installieren Sie die Amazon Alexa App über den

App Store (iOS) oder den Play Store (Android) und registrieren Sie sich. Wenn Sie bereits über ein bestehendes Konto bei Amazon Alexa haben, fahren Sie bitte zum Einloggen.

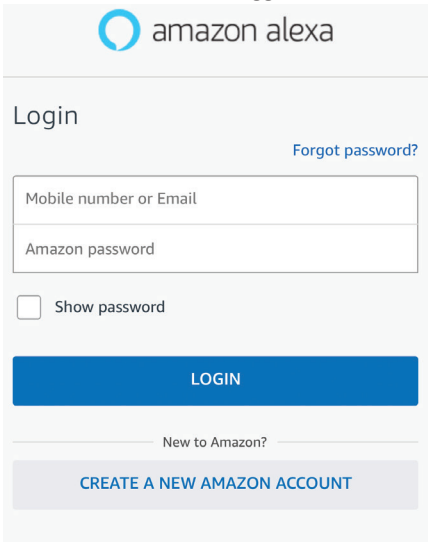

Schritt 3: Tippen Sie auf **Einstellungen** und tippen Sie auf "Fähigkeiten und Spiele", wie unten gezeigt.

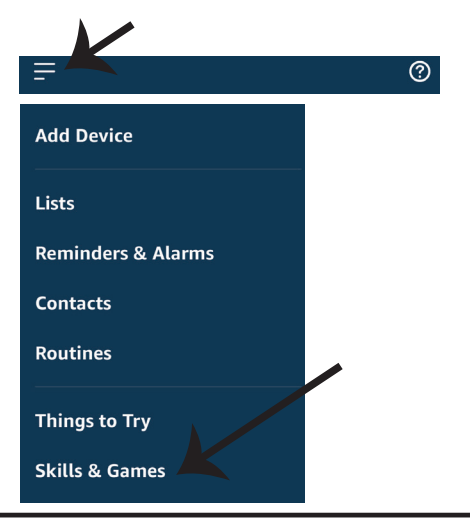

Schrift 2: Sobald Sie sich auf der Amazon Alexa-Startseite befinden Seite sind, tippen Sie auf das Symbol unten rechts - wo der Pfeil - um ein neues Gerät und einen neuen Skill hinzuzufügen.

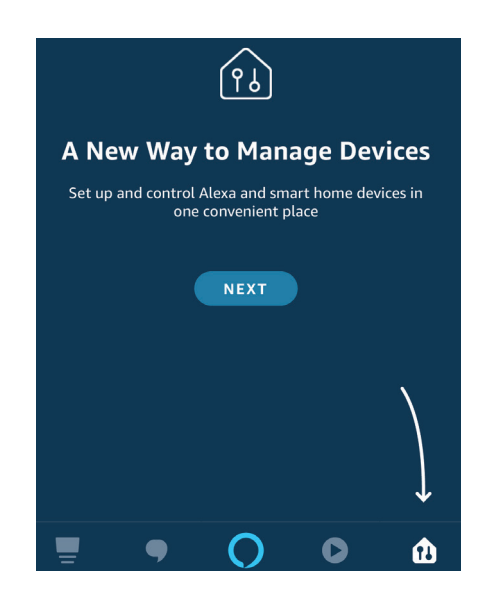

Schritt 4: Suchen Sie nach "V-TAC Smart Light" auf der Seite "Fertigkeiten & Spiele" wie unten gezeigt.

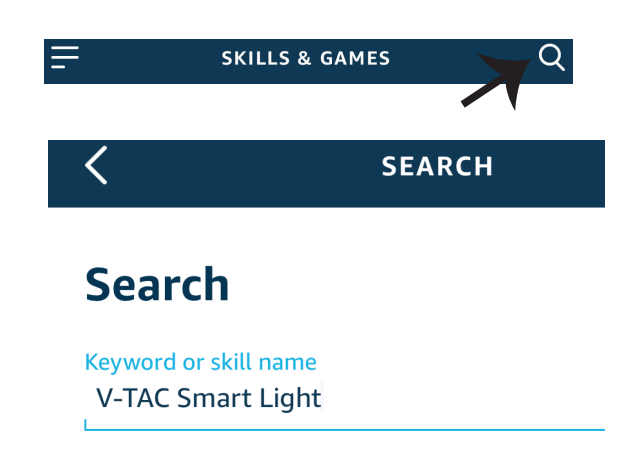

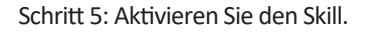

Schritt 5: Aktivieren Sie den Skill. Schritt 6: Geben Sie Ihre V-TAC Smart Light Login ID und Passwort ein und tippen Sie auf "Jetzt verbinden".

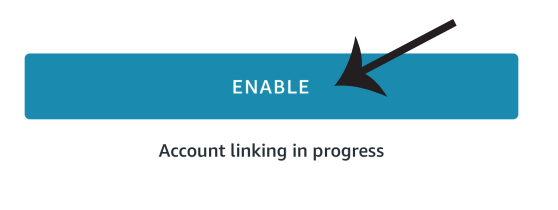

≣  $+1$ Phone Number/Email Address Type your password here  $^{\circ}$ **Forgot Password** Help

Schritt 7: Sobald Sie auf Jetzt verlinken tippen, werden Sie auf eine neue Seite weitergeleitet, auf der Sie zur

Autorisierung (siehe Bild unten). Tippen Sie auf "Autorisieren".

Schritt 8: Sie erhalten eine Bestätigung, dass das Konto erfolgreich verknüpft wurde (Siehe Bild unten)

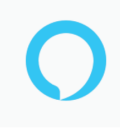

# Alexa by Amazon will be able to:

Receive your public profile Control your devices over internet

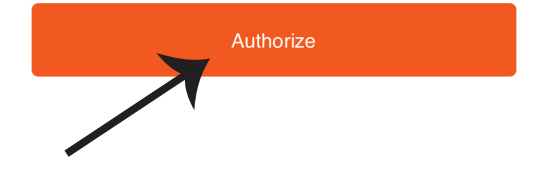

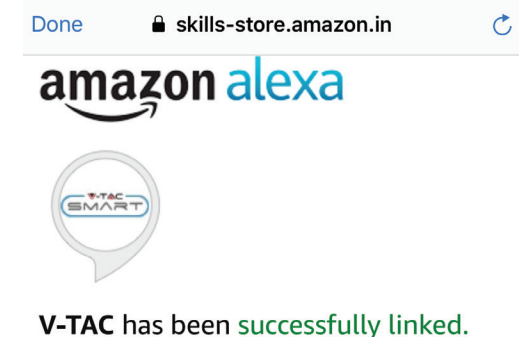

#### What to do next:

 $\rightarrow$  Close this window to discover smart home devices you can control with Alexa.

Schritt 9: Entdecken Sie Ihr Smart-Gerät auf Alexa. Sobald Sie den Skill aktiviert haben A) Sie können den Sprachbefehl "Alexa Geräte entdecken" für das Alexa-Gerät verwenden, das Sie besitzen.

B) Um ein Gerät manuell hinzuzufügen, tippen Sie auf der Startseite auf und �ppen Sie auf Gerät hinzufügen , wählen Sie das Gerät das Sie hinzufügen möchten, und tippen Sie auf Gerät erkennen.

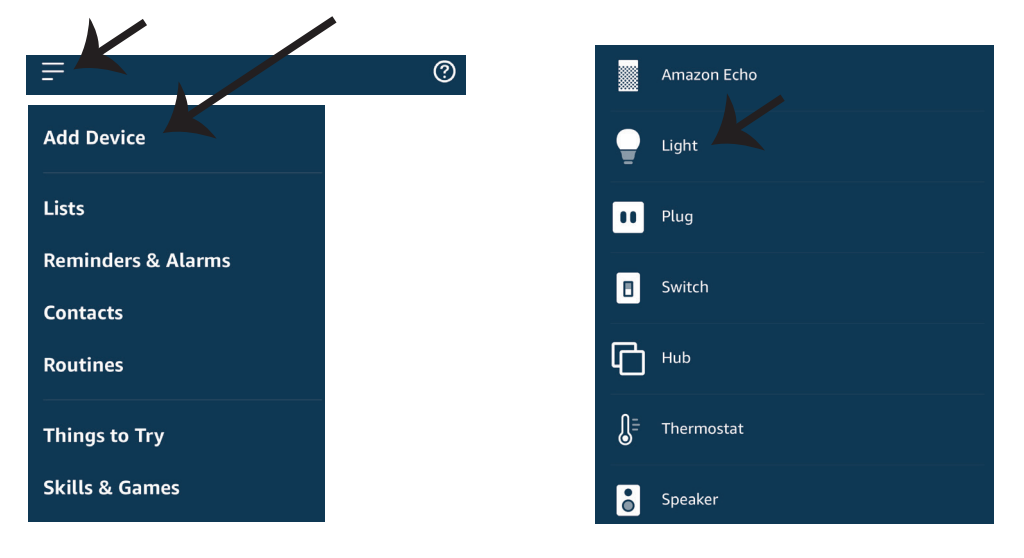

*Hinweis: Die Erkennung des Geräts muss jedes Mal durchgeführt werden, wenn der Name des Geräts in der App geändert wird. der App geändert wird.*

# **ALEXA-Befehle**

**Jetzt können Sie Ihr Smart-Gerät mit Sprachbefehlen auf Alexa steuern. Im Folgenden finden Sie einige Befehle, die Sie verwenden können:**

- ! *Alexa, schalte das Licht im Schlafzimmer ein/aus*
- ! *Alexa, stelle das Licht im Schlafzimmer auf 50 %.*
- ! *Alexa, schalte das Schlafzimmerlicht auf Grün.*
- ! *Alexa, Schlafzimmerlicht auf warmweiß einstellen.*

# **DINGE, DIE SIE VOR DER INSTALLATION BEACHTEN SOLLTEN:**

*2. Stellen Sie sicher, dass Sie ein Amazon Alexa-Gerät haben (einschließlich Echo, Echo Tap oder Echo Dot). 4. Stabiles Wifi-Netzwerk 1. V-TAC Smart Light App & Amazon Alexa App 3. Intelligentes Gerät - Lampe*

# **GOOGLE HOME-EINSTELLUNGEN**

## Schritt 1:

a&b) Installieren Sie die Google Home App über den App Store (iOS) oder den Play Store (Android) und registrieren Sie sich.

Wenn Sie bereits ein bestehendes Konto bei Google Home haben, fahren Sie bitte mit der Anmeldung fort.

c) Legen Sie ein neues Zuhause an oder wählen Sie ein bereits vorhandenes Zuhause aus, falls vorhanden. d) Schalten Sie das Google Home-Gerät ein und verbinden Sie es mit der App (fahren Sie dann mit Schritt 2 fort).

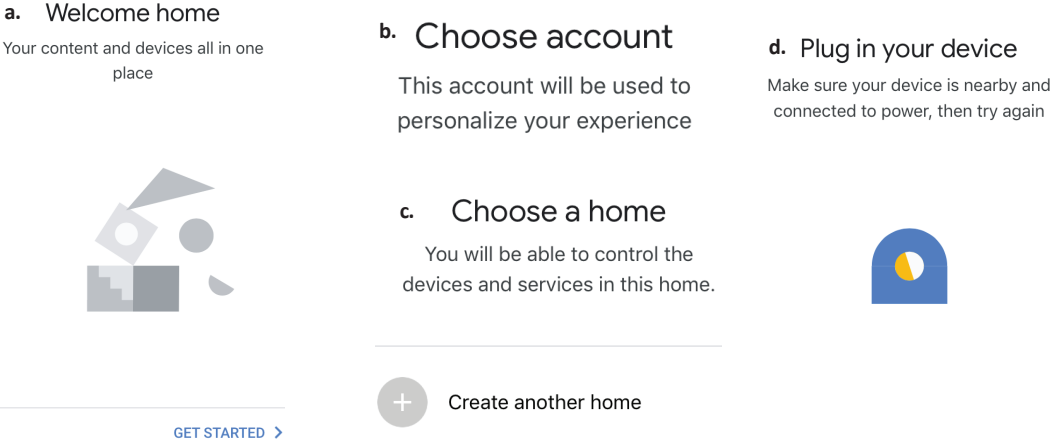

Schritt 2: Sobald Sie sich auf der Google-Startseite befinden, tippen Sie auf das Symbol "+", um ein neues Gerät und eine neue Fähigkeit hinzuzufügen. Fähigkeit. Tippen Sie dann auf Gerät einrichten, wie in der Abbildung unten gezeigt.

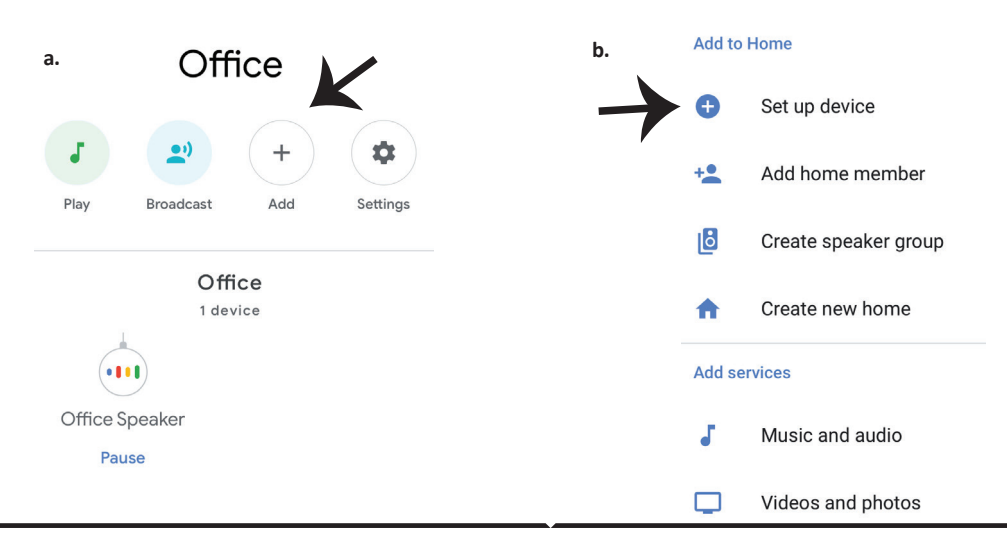

Schritt 3: Stellen Sie sicher, dass die Smart Bulb mit der

mit der V-TAC Smart Light App gekoppelt ist, bevor Sie

Schritt 3. Tippen Sie auf den Pfeilbereich, wie in der Abbildung unten hervorgehoben.

# Set up

Set up new devices or add existing devices and services to your home

New devices

∙

### Set up new devices

Google Home, smart displays and devices labelled 'Made for Google' such as C by GE smart bulbs

#### **Works with Google**

 $\subset$ 

Have something already set up?

Link your smart home services such as Philips Hue and TP-Link

Schritt 5: Melden Sie sich mit Ihrem V-TAC Smart Light an Anmeldedaten für die Verknüpfung des Smart Light Geräts

Schritt 6: Tippen Sie auf Autorisieren, um mit der Verknüpfung des Geräts fortzufahren.

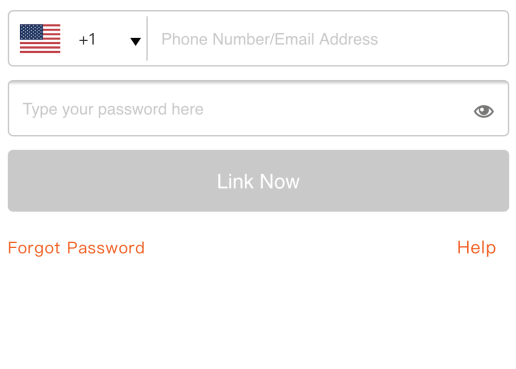

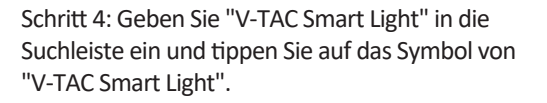

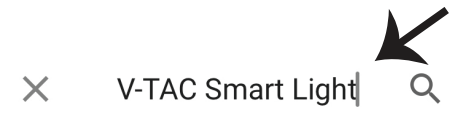

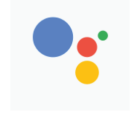

Google will be able to:

Receive your public profile Control your devices over internet

Authorize

Schritt 7

a. Das Konto wird nun verlinkt. Bleiben Sie bitte auf der Seite, Sie werden in wenigen Sekunden weitergeleitet, um das Gerät auszuwählen, das Sie zu Ihrem Haus hinzufügen möchten. b. Wählen Sie das Gerät aus und tippen Sie auf Weiter, wie in Abbildung b gezeigt.

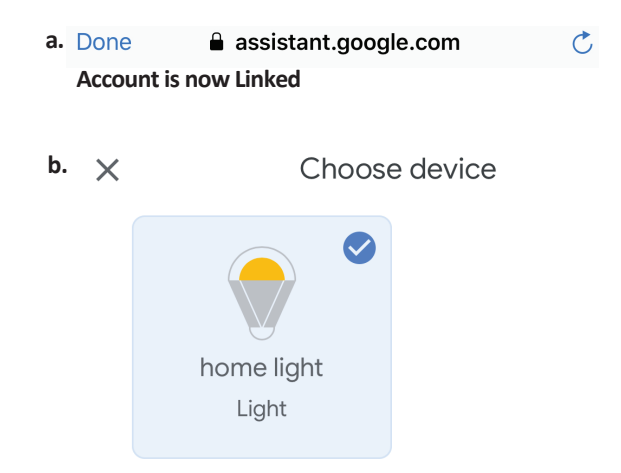

Schritt 8: Wählen Sie das Haus, unter dem Sie das Sie das Smart Light hinzufügen möchten. (Oder) Sie können ein neues neues Haus erstellen, um .das Smart Light zu diesem hinzuzufügen

Schritt 9: Sie haben erfolgreich ein Smart Light Gerät zu Ihrer Google Home App hinzugefügt.

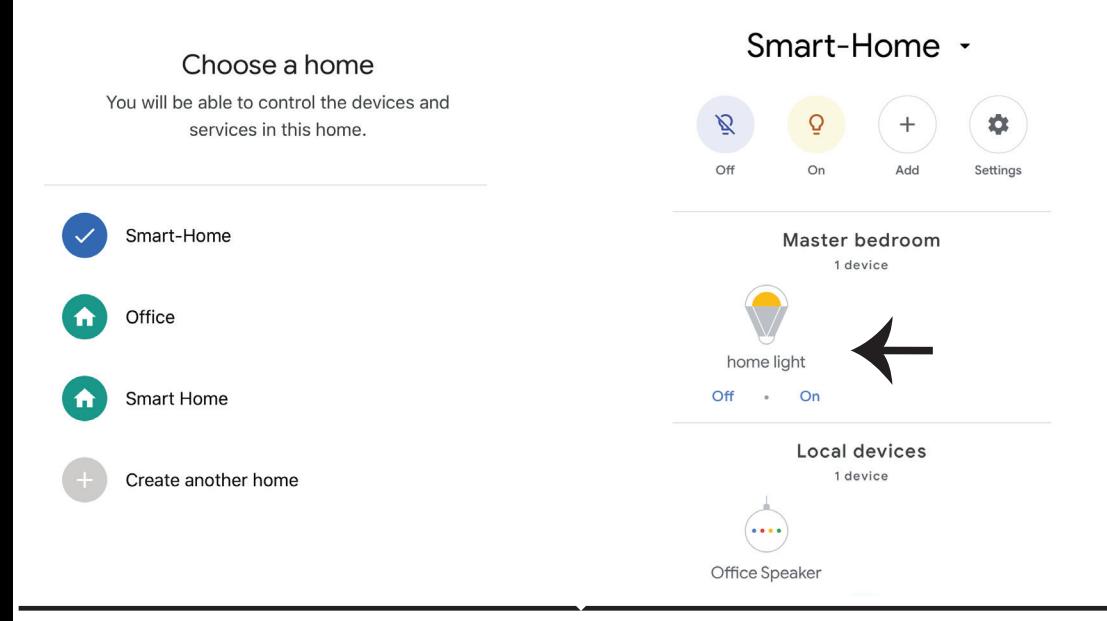

### Schritt 10<sup>-</sup>

a. Sie können die Lampe ein-/ausschalten, indem Sie auf die Optionen Ein/Aus tippen, wie unten gezeigt. (ODER) Sie können auf auf die intelligente Lampe tippen.

b. Sie werden zu einer Seite weitergeleitet (wie in Bild b), auf der Sie die Lampen steuern können "Strom und Dimmfunktion".

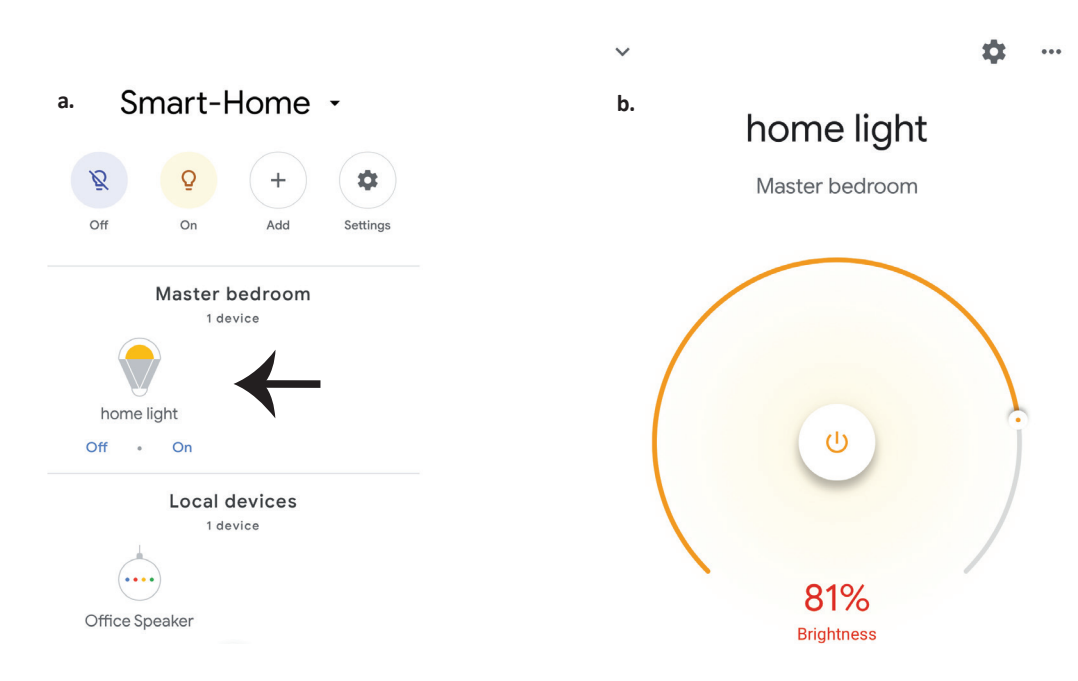

# **Google-Befehle:**

## **Jetzt können Sie Ihr intelligentes Gerät mit Sprachbefehlen auf Google Home steuern. Im Folgenden finden Sie einige Befehle, die Sie verwenden können:**

- ! *Ok, Google, schalte das Licht im Schlafzimmer ein/aus t.*
- ! *Ok, Google, stelle das Schlafzimmerlicht auf 50 Prozent.*
- *Ok, Google, schalte die Schlafzimmerbeleuchtung auf grün.* !
- ! *Ok, Google, stelle das Schlafzimmerlicht auf warmweiß.*

## **DINGE, DIE SIE VOR DER INSTALLATION BEACHTEN SOLLTEN:**

- *1. V-TAC Smart Light App & Google Home App*
- *2. Stellen Sie sicher, dass Sie ein Google Home-Gerät haben*
- *3. Intelligentes Gerät Lampe*
- *4. Stabiles Wifi-Netzwerk*